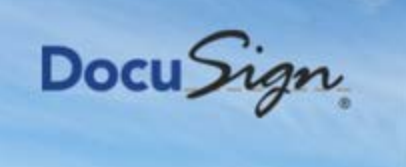

# Docu*Sign*<br>UC SANTA BARBARA

# Update your user profile and create a signature

## **Introduction:**

DocuSign is the most reliable and globally trusted service for electronic signatures and approvals. DocuSign has been selected as UC San Diego's electronic signature solution; a cloud-based application which allows users to send and sign securely for legally-enforceable (eSign compliant) digital transactions and contracts. DocuSign allows for recipient routing and business-process workflow.

Your DocuSign signature can be affixed to any document….

TIP: If you want to draw your signature with your finger, instead of using one of the canned signatures, download one of the mobile apps.

# Table of Contents

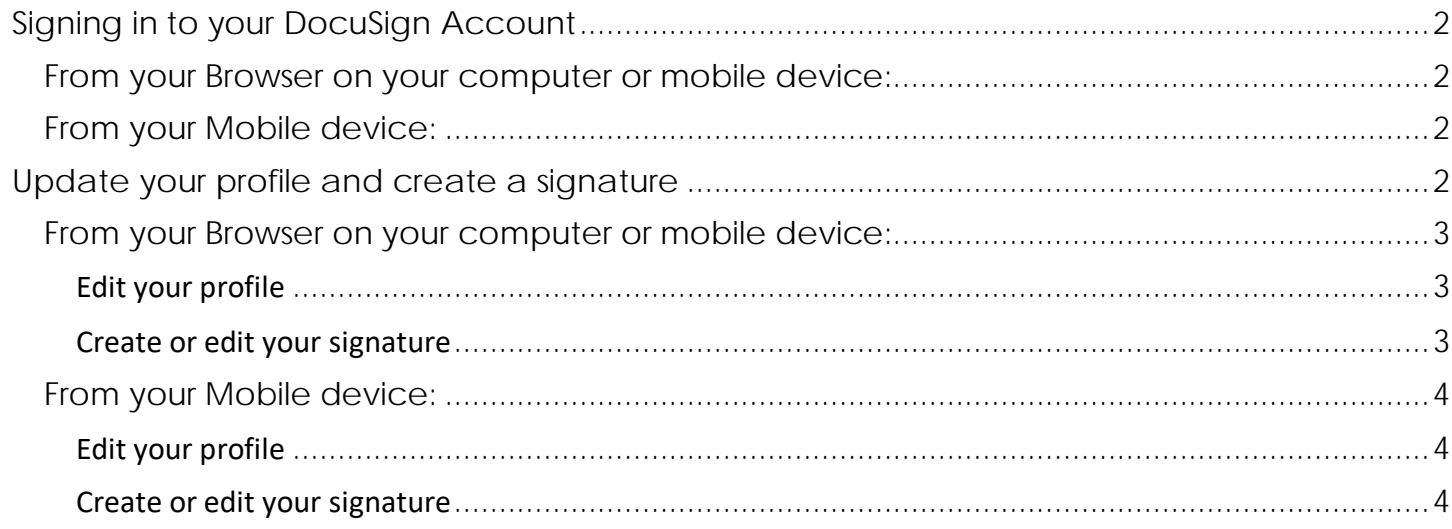

<span id="page-1-1"></span><span id="page-1-0"></span>**From your Browser on your computer or mobile device:** 

- 1. Go to **Docusign.lsit.ucsb.edu.**
- 2. Navigate to **Log in to DocuSign** link.

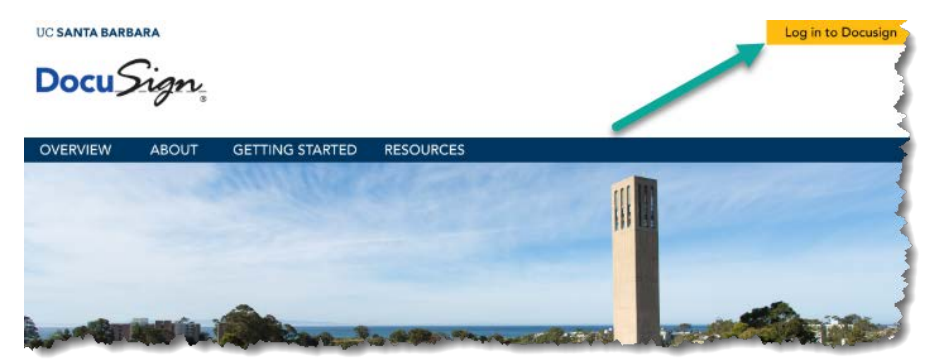

- 3. You will be connected to UCSB SSO.
- 4. Enter your **UCSBnetID** and **UCSBnetID** password and select **Login.** This will route you to your account in DocuSign.
- 5. Once you sign-in, you'll automatically become a UCSB DS SIGNER. This allows you to view all of your signed documents and create a signature.

# <span id="page-1-2"></span>**From your Mobile device:**

1. Download one of the available mobile apps. (linked via image)

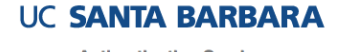

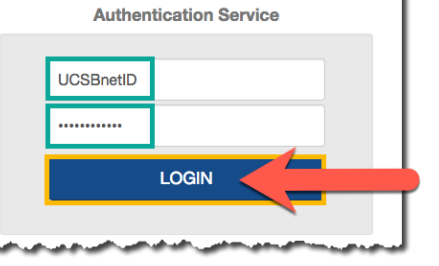

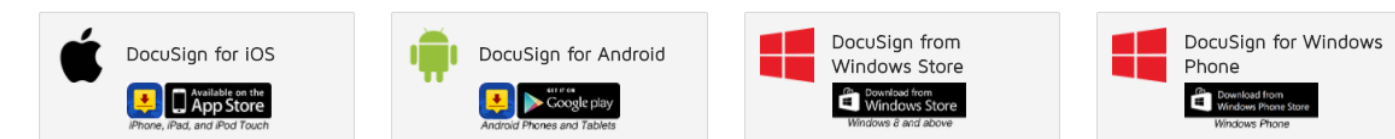

- 2. In the app, enter your email as **UCSBnetID@ucsb.edu** and select **Continue.**
- 3. Enter your **UCSBnetID** and **UCSBnetID** password when prompted on the screen.

<span id="page-1-3"></span>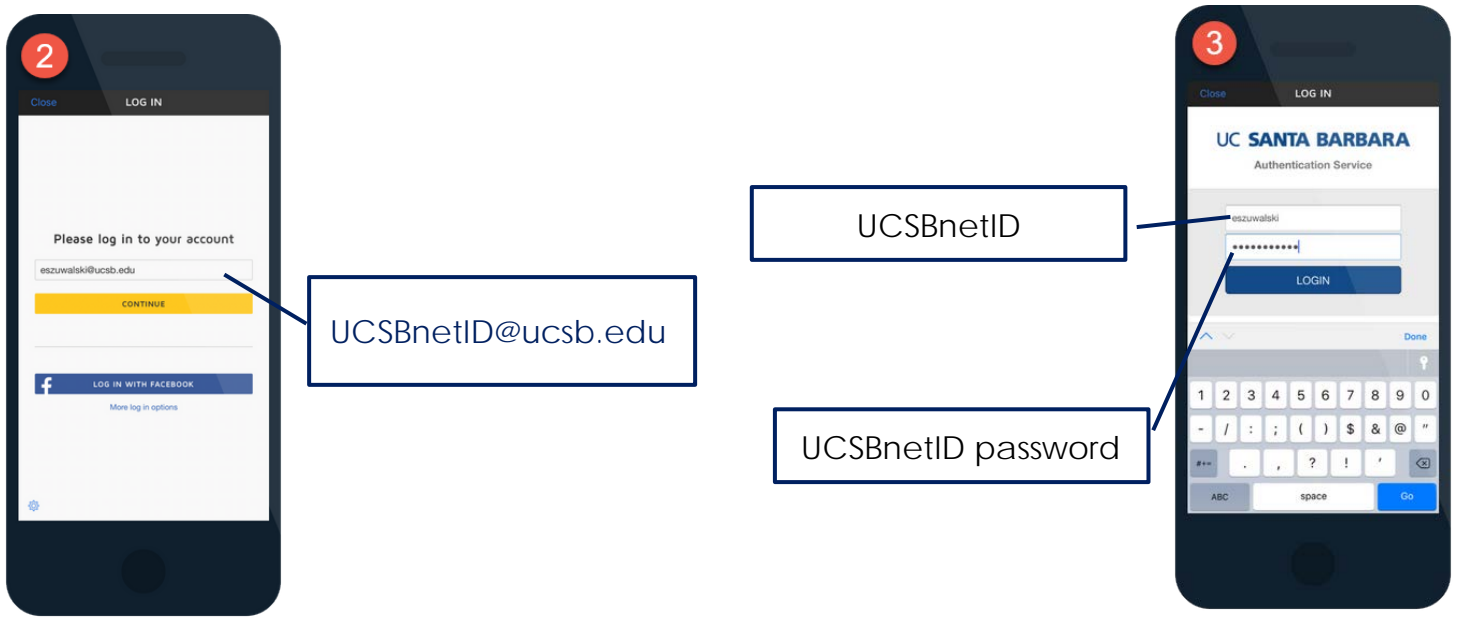

### <span id="page-2-0"></span>**From your Browser on your computer or mobile device:**

<span id="page-2-1"></span>Edit your profile

1. On the DocuSign home page, select **Edit link** to the right of MY DOCUSIGN ID.

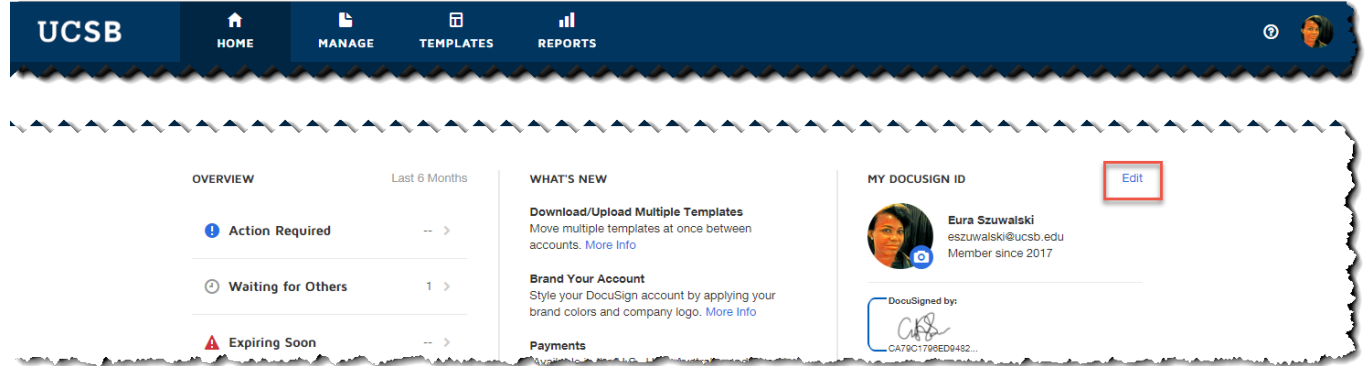

- 2. From the menu on the left, select **Personal Information**.
- <span id="page-2-2"></span>3. This will take you to your Identity form, enter your company and department name, job title and contact information.

# Create or edit your signature

*DocuSign provides several built-in options for signatures, but if you prefer you can draw your own.* 

- 4. At the bottom of the **Personal Information** page, click on **+ Add New** ink to create your signature.
- 5. Verify the spelling of your name and initials.
- 6. The **Choose tab** will give you all of the DocuSign provided signatures. Note: everyone's signature has a unique code assigned to it.

<span id="page-2-3"></span>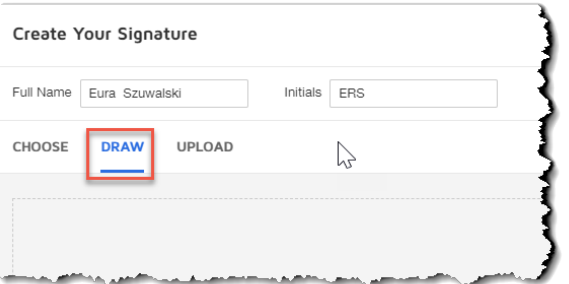

- 7. If you want to draw your own, click on the **DRAW** tab link.
- 8. Use your mouse to sign and click **Create.**
- 9. Make sure you click **Save** at the bottom of the page to save all changes to your personal information.

# **From your Mobile device:**

<span id="page-3-0"></span>Edit your profile

- 1. Navigate to the **menu** button in the upper left corner.
- 2. Select **Identity** from the list of options.
- <span id="page-3-1"></span>3. When you are on the Identity screen, you can change your profile information and your signature. **Note:** The app will save as you edit the form.

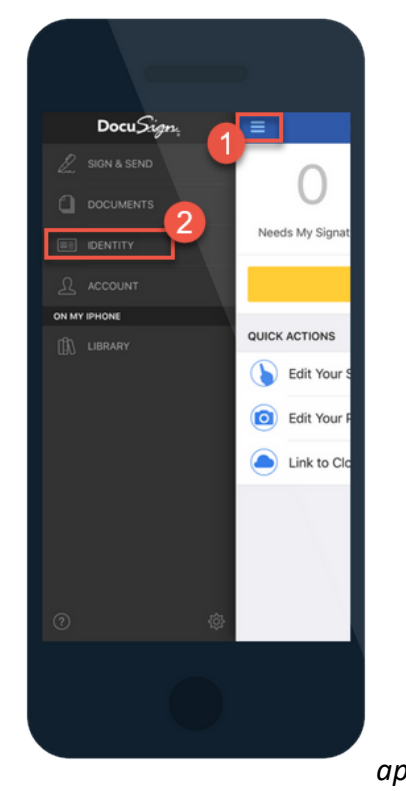

# Create or edit your signature and initials

*You will only have the option to draw your signature and initials in the mobile app. app.* 

1. If on the home screen, you can select the **Edit your Signature** link. Follow the prompts to draw your signature.

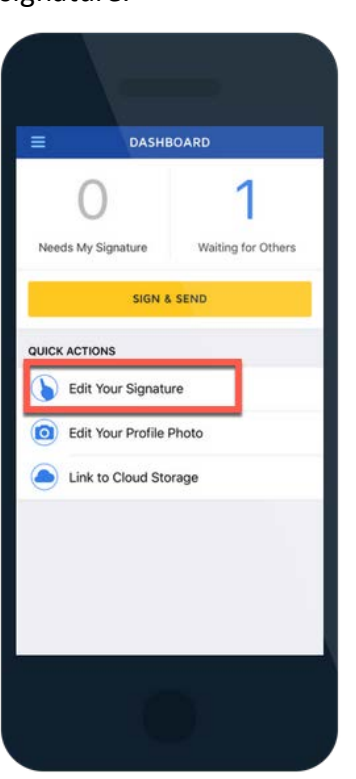

2. If on the **Identity** screen, select the image of your signature and follow the prompts to draw a new signature.

3.Repeat for the Initials image to draw your Initials.

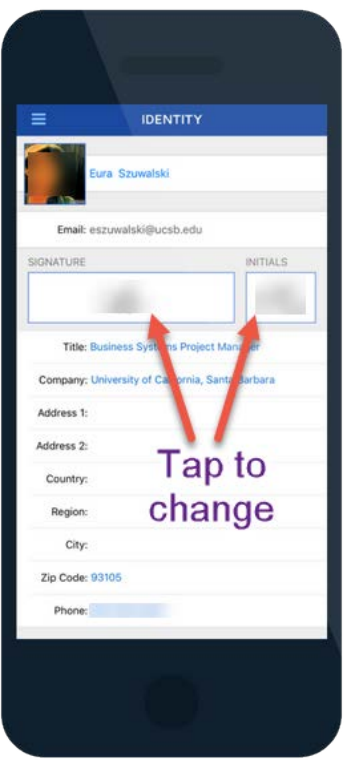